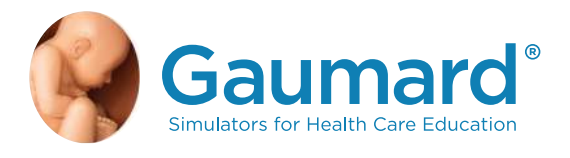

# S102.250 and S104.250 SUSIE® AND SIMON® NEWBORN

## CPR and Trauma Care Simulator

## User Guide

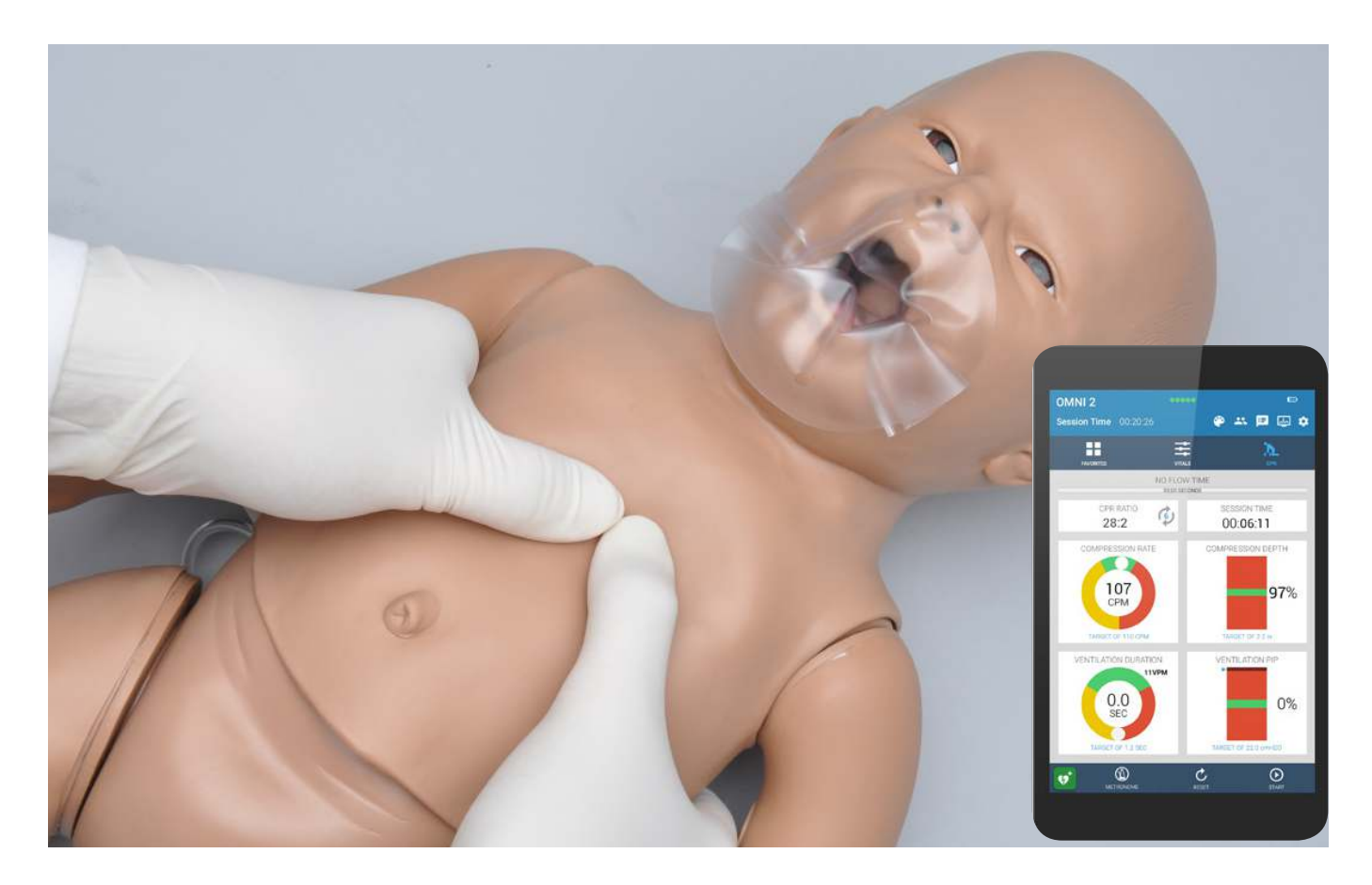

SUSIE® AND SIMON® is an interactive educational system developed to assist a certified instructor. It is not a substitute for a comprehensive understanding of the subject matter and not intended for clinical decision making.

User Guide 17.5.1 ©2017 Gaumard Scientific All Rights Reserved www.gaumard.com

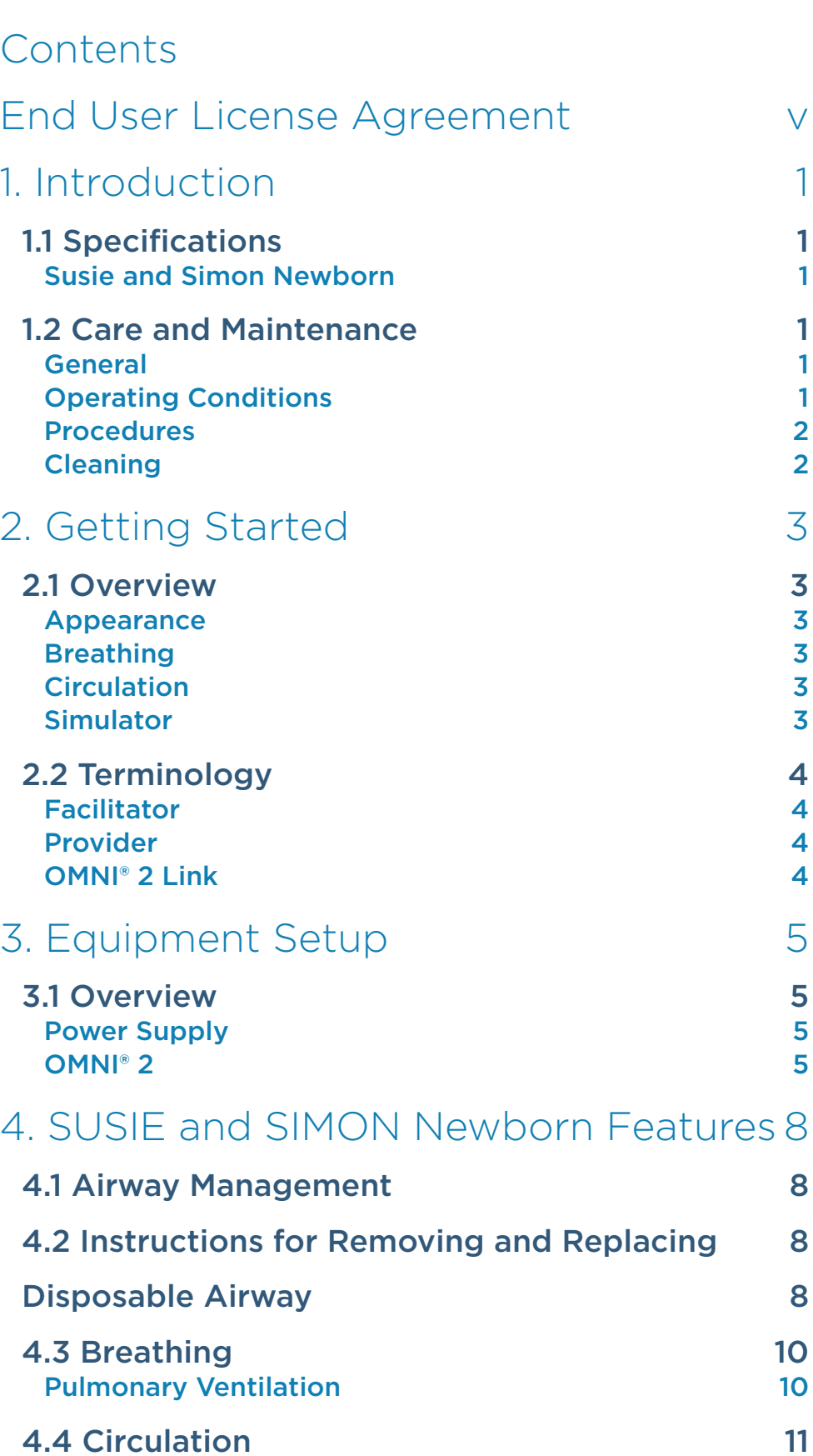

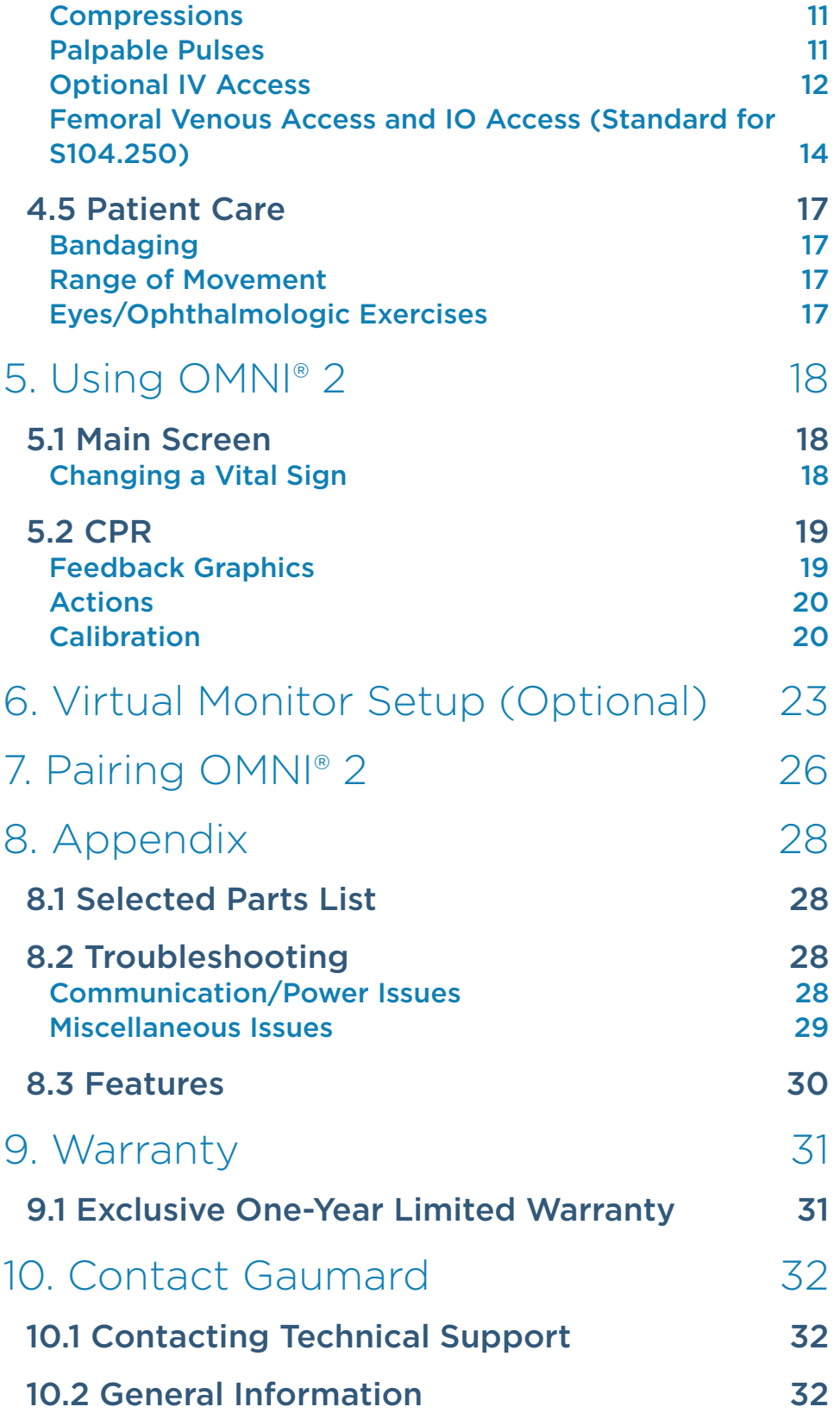

## End User License Agreement

This is a legal agreement between you, the end user, and Gaumard® scientific company, inc. ("Gaumard"). This software is protected by copyright laws and remains the sole property of Gaumard. By installing the UNI™ (the "software") media, you agree to be bound by the terms of this agreement. If you do not agree to the terms of this agreement, promptly return the uninstalled media and accompanying items to Gaumard at the address indicated below.

1. Grant of License: Gaumard hereby grants to you (an individual or institution) the right to install and activate the software on one computer for use with one interactive patient simulator system. The software may also be installed on any number of other computers at the same institution so that students may access the learning resources. One copy of the software may be made for backup purposes. You may not network this software, or allow multiple users unless you purchased a multi-user workstation license. Sharing this software with other individuals or allowing other individuals to view the contents of this software is in violation of this license.

2. Copyright: The software is owned by Gaumard and protected by United States copyright laws and international treaty provisions. Therefore, you must treat this software like any other copyrighted material. You may not make this software or copies thereof available in any manner or form or use, copy or transfer the software, in whole or in part, except as provided herein.

3. Other Restrictions: You may not rent or lease this software to any other party. You may not alter, merge, modify, adapt, reverse engineer, decompile or disassemble the software, or disclose the contents of this software to any other party.

4. Electronic Transmission of Software: If you received the software by electronic transmission or by internet delivery, by installation of the software. you acknowledge that you have read and understand this license agreement and agree to be bound by its terms and conditions.

5. Term of Agreement: The term of this agreement and the license granted to you pursuant hereto shall commence upon installation of this software. This agreement and the license granted herein may otherwise be terminated by Gaumard in the event that you are in breach of any provision of this agreement. In the event of termination, you agree to immediately return this software, accompanying items, and any copies thereof to Gaumard.

#### 6. Limited Warranty:

(A) The cd-rom media (the "media") which contains this software is warranted, for a period of 30 days from the date of purchase, to be free from defects in material and workmanship. Electronic transmission is warranted to be free from defects at the moment of transmission. Your sole and exclusive remedy, and Gaumard's sole liability, is to replace the defective media or to repeat the electronic transmission provided that you notify Gaumard in writing of such defect or defective transmission and return the defective media, if any, during the 30-day warranty period.

(B) Except and to the extent expressly provided in paragraph (a), the software and accompanying written materials are provided on an "as is" basis, without any warranties of any kind, including, but not limited to, any implied warranties of merchantability or itness for any particular purpose. No oral or written information or advice given by Gaumard, its dealers, distributors, agents or employees shall create a warranty or in any way increase the scope of this warranty, and you may not rely on any such information or advice. Gaumard does not warrant, guarantee, or make any representations regarding the use or the results of use, of the software or written materials in terms of correctness, accuracy, reliability, currentness, or otherwise, and the entire risk as to the results and performance of the software is assumed by you. If the software or written materials are defective, you and not Gaumard or its dealers, distributors, agents, or employees, assume the entire cost of all necessary servicing, repair or correction other than expressly described above.

(C) Neither Gaumard nor anyone else who has been involved in the creation, production or delivery of this product shall be liable for any direct, indirect, consequential or incidental damages (including damages for loss of business profits, business interruption, loss of business information, and the like) arising out of the use or inability to use such product or related to this agreement even if Gaumard has been advised of the possibility of such damages. Gaumard shall not be liable to you for any indirect, special, incidental, or consequential damages or lost profits arising out of or related to this agreement or your use of the software and/or the related documentation, even if Gaumard has been advised of the possibility of such damages. In no event shall Gaumard's liability here under, if any, exceed the purchase price paid by you for the software.

All rights not expressly granted in this license agreement are reserved by Gaumard.

#### ACKNOWLEDGMENT

By installation of this software, you acknowledge that you have read and understand the foregoing and that you agree to be bound by its terms and conditions. You also agree that this agreement is the complete and exclusive statement of agreement between the parties and supersedes all proposed or prior agreements, oral or written, and any other communications between the parties relating to the license described herein.

## 1. Introduction

## 1.1 Specifications

#### Susie and Simon Newborn

- · Weight:
	- $\rightarrow$  5 lbs (2.2 kg)
- · Length:
	- › 21 in (53.3 cm)

### 1.2 Care and Maintenance

WARNING: Damage caused by misuse is not covered by your warranty. It is critical to understand and comply with the following guidelines.

WARNING: The lubricants and other accessories provided are for use with the accompanying patient simulator only. The lubricants and other accessories are not suitable for human use or medical treatment/ diagnosis and should never be used for such purposes.

#### General

- · Ball point pens, ink, and markers permanently stain the skin.
- · Do not wrap this or any other Gaumard product in newsprint.
- · Marks made with ballpoint pens, ink or marker cannot be removed.
- Replacement parts are available from Gaumard Scientific or from your Distributor

#### Operating Conditions

- · The simulator will only power on when connected to the AC power supply.
- · Operating temperature: 50°-95° F (10°-35° C)
- Humidity: 5%-95% (non-condensing)

### Storage Conditions

- Store Simulator in a cool, dry place. Extended storage above 85 degrees Fahrenheit (29 Celsius) will cause the simulator to soften and slowly warp
- Humidity: 40%-60% (non-condensing)
- Do not stack or store heavy materials on top of the carton.

WARNING: To avoid damage to the simulator, please store and ship it in the clear poly bag provided.

#### Procedures

- · Do not attempt to intubate without lubricating the airway adjunct with mineral oil lubricant. Failure to lubricate the device will make intubation very difficult and is likely to result in damage to the simulator.
- · Mouth to mouth resuscitation without a barrier device is not recommended, as it will contaminate the airway.
- · Treat the simulator with the same precautions that would be used with a **real** patient.

### Cleaning

- · The simulator should be cleaned with a cloth dampened with diluted liquid dish washing soap.
- · Remove all traces of any lubricant.
- · Do not clean with harsh abrasives.
- · Do not use povidone iodine on the simulator.
- · Dry thoroughly.
- · The simulator is "splash-proof" but not water-proof. Do not submerge or allow water to enter the interior of the simulator.

## 2. Getting Started

### 2.1 Overview

SUSIE and SIMON Newborn is a life support training simulator equipped with the following features:

#### Appearance

· Articulated head, neck, jaw, arms and legs

#### Breathing

- · Bilateral lung expansion with realistic chest rise
- · Accommodates assisted ventilation
- · Ventilation is measured and logged

#### **Circulation**

- · Chest compressions are measured and logged
- · Optional radial pulse
- · Simulated brachial, femoral, and popliteal pulses

#### Simulator

- · Physical size is 50th percentile at 40 weeks gestational age
- · Heart, lungs and ribs
- · Intraosseous access at tibia (for S104.250)
- · Optional IV training arm
- · Femoral venous access (for S104.250)

## 2.2 Terminology

### Facilitator

The person conducting the simulation; an instructor or lab staff member.

### Provider

A person participating in the simulation as a healthcare provider.

### OMNI® 2 Link

The dongle purchased when upgrading from OMNI® to OMNI® 2.

## 3. Equipment Setup

## 3.1 Overview

### Power Supply

Connect the power supply to the power input located on SUSIE and SIMON Newborn's left side, and then connect the power supply to the wall outlet.

Always operate SUSIE and SIMON Newborn with the power supply connected.

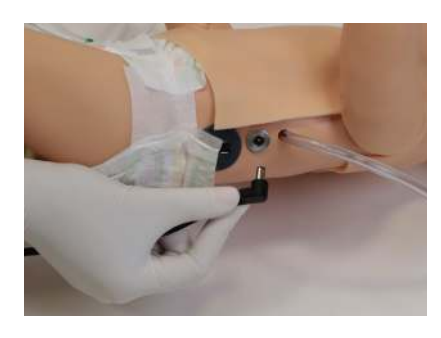

### OMNI® 2

OMNI® 2 controls SUSIE and SIMON Newborn with the touch of button. Follow the steps below to connect to OMNI® 2:

- 1. Turn on OMNI® 2 by pressing and holding the on button on the right side of the tablet.
- 2. Select "Allow" to turn on Bluetooth for the tablet.

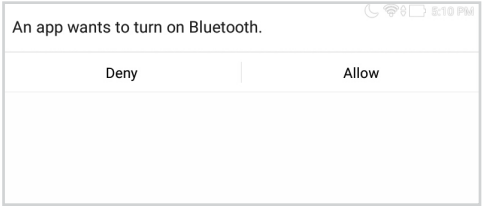

## **Gaumard**<sup>®</sup>

3. A startup screen is shown while OMNI® 2 is detecting the simulator features.

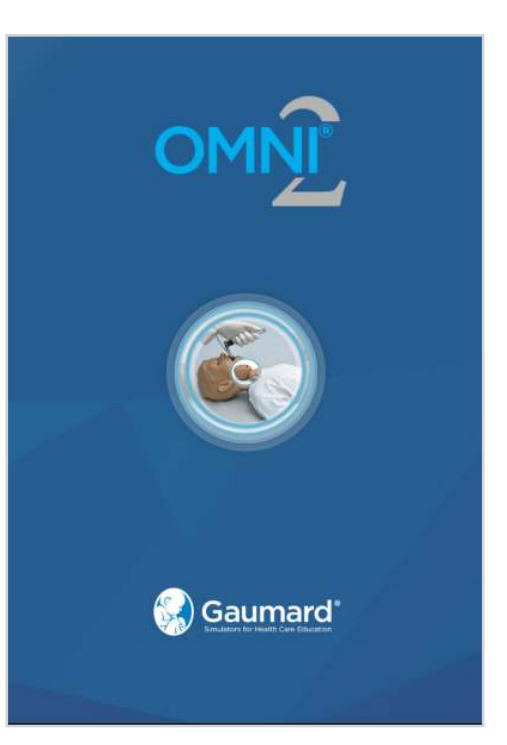

- 4. Run through the on-screen tutorial for a brief overview of OMNI® 2's features.
- 5. Move onto the next steps in the Tutorial by selecting "GOT IT".
- 6. Exit the Tutorial at any time by selecting "HOME".

Please note that you have to go through the tutorial once or it will continue to appear at start-up.

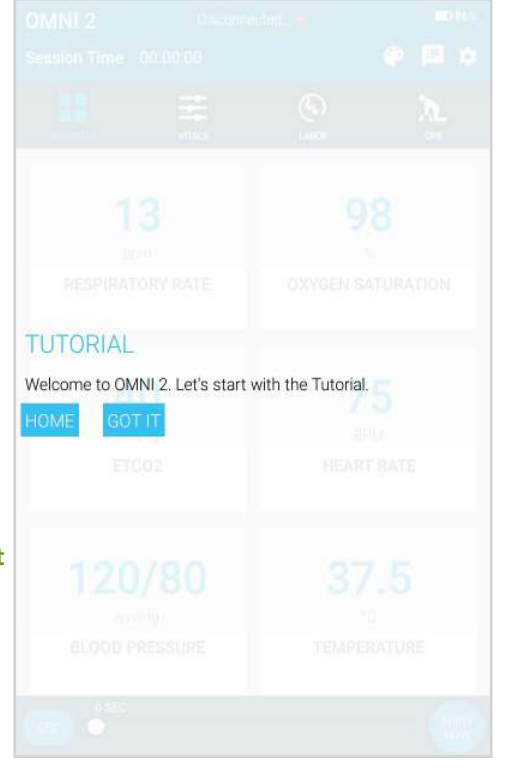

After the startup screen, OMNI® 2 will automatically proceed to the Favorites Page and establish a connection to SUSIE and SIMON Newborn.

WARNING: Do not connect SUSIE and SIMON Newborn or OMNI® 2 to a computer. LAN network or unathorized diagnostic equipment. Doing so will cause serious damage to the equipment.

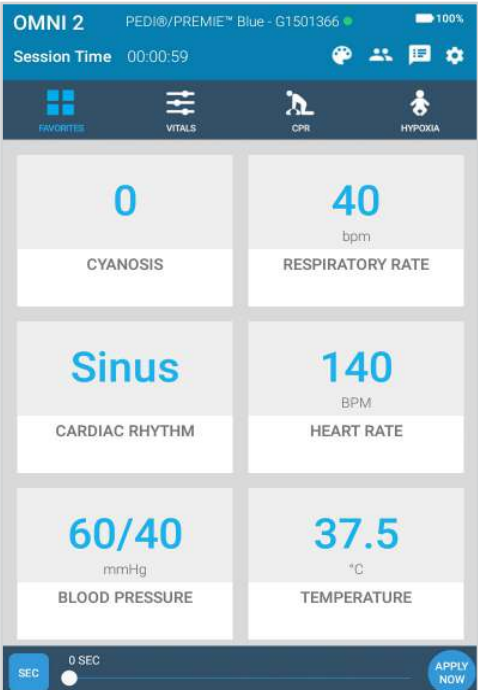

## **Gaumard**<sup>®</sup>

## 4. SUSIE and SIMON Newborn Features

## 4.1 Airway Management

Train CPR with SUSIE and SIMON Newborn and obtain feedback information via the OMNI® 2 tablet on the cadence and depth of chest compressions and airway ventilations.

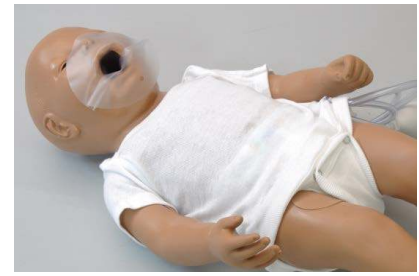

Practice BVM techniques using an infant sized mask having a thick seal.

WARNING: Always use disposable airways provided by Gaumard Scientific. Products manufactured by other suppliers may have diferent compliance and/or volume, and are not compatible with the simulator or OMNI® 2.

## 4.2 Instructions for Removing and Replacing Disposable Airway

1. Release the Velcro strip and lift the chest skin away from the chest cavity.

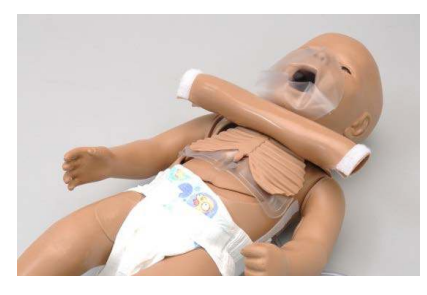

2. Remove the ribcage.

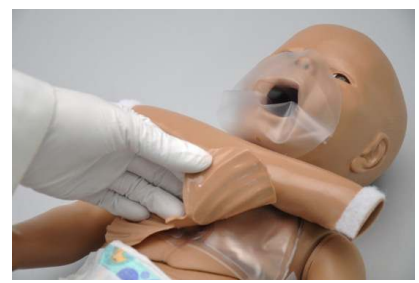

3. Remove the disposable airway by grasping and pulling it away from simulator. Each student should have a disposable airway.

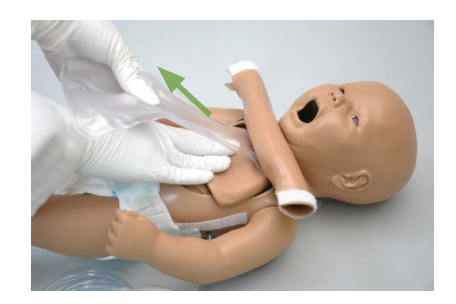

- 4. Thread the introducer through the hole at the end of the disposable airway.
- 5. Tilt the head back
- 6. Ease the introducer up through the neck using an upward curving motion.
- 7. Ease the introducer through the mouth, and straighten the disposable airway within the chest cavity and airway.
- 8. Remove the introducer.

9. Accommodate the disposable airway.

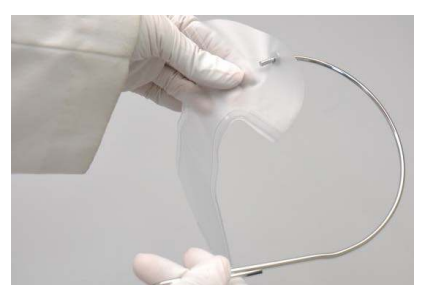

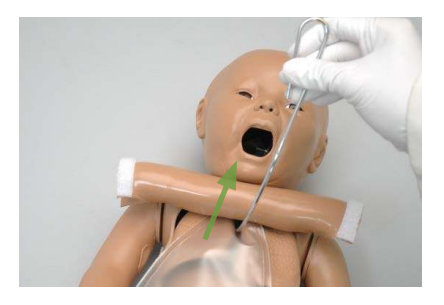

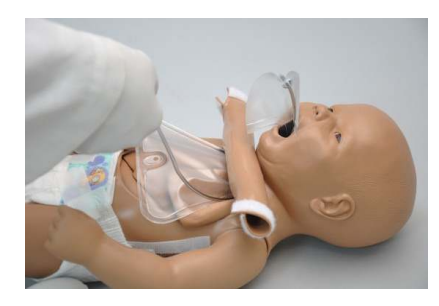

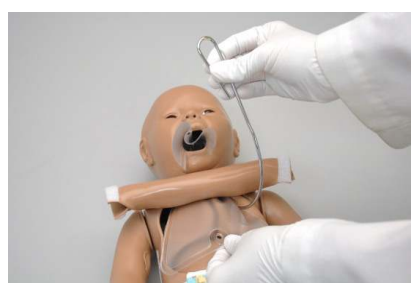

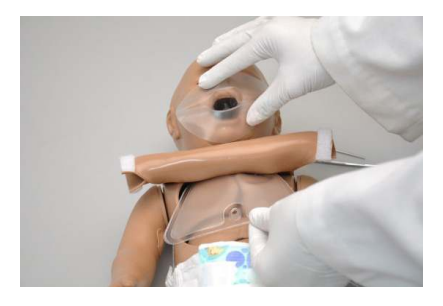

## **Gaumard**<sup>®</sup>

10. Replace the ribs in the chest cavity, on top of the disposable airway.

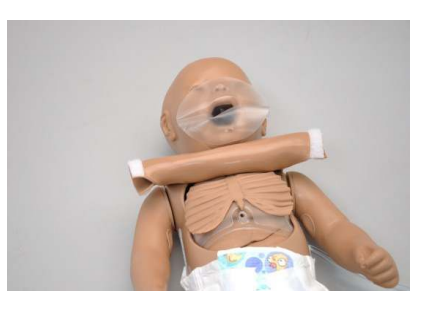

11. Reattach the skin to the upper torso.

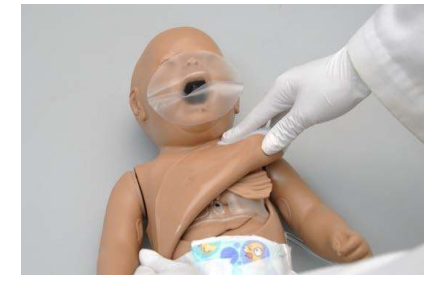

## 4.3 Breathing

## Pulmonary Ventilation

Practice BVM techniques using an infant sized mask having a thick seal. Bilateral lung expansion is perceived with realistic chest rise.

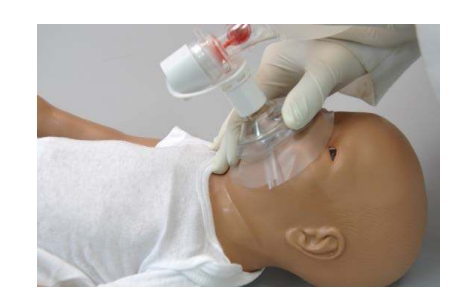

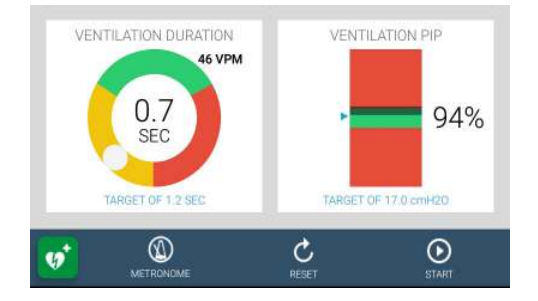

With the OMNI 2, ventilations are measured and logged.

## 4.4 Circulation

### Compressions

With the OMNI 2, chest compressions are measured and logged, showing the instructor exactly how facilitators are performing.

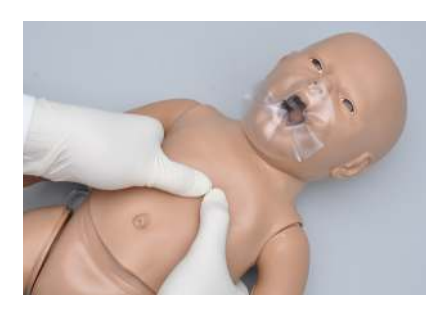

### Palpable Pulses

Generate palpable femoral and left tibial, popliteal, and brachial pulses using the squeeze bulb located on the left side of the simulator.

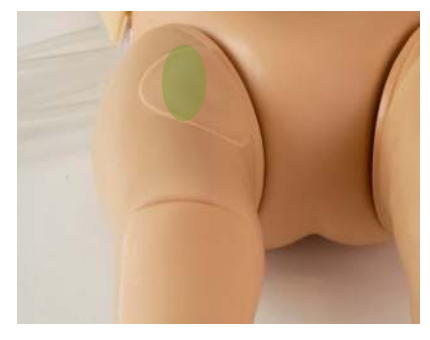

**Right Femoral Pulse** 

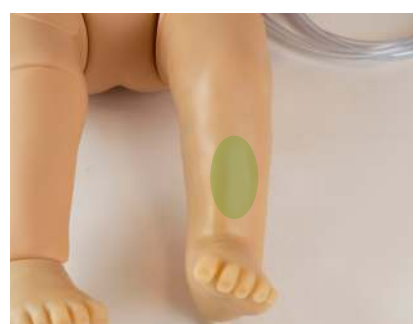

**Left Tibial Pulse (Optional with Left Popliteal Pulse IO leg)** 

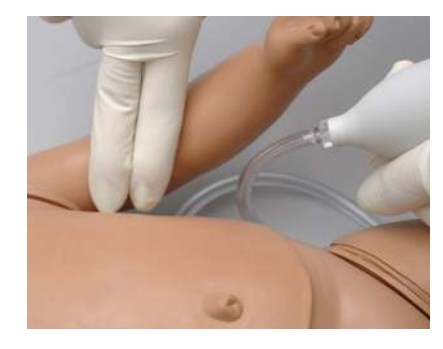

**Bilateral Brachial Pulses** 

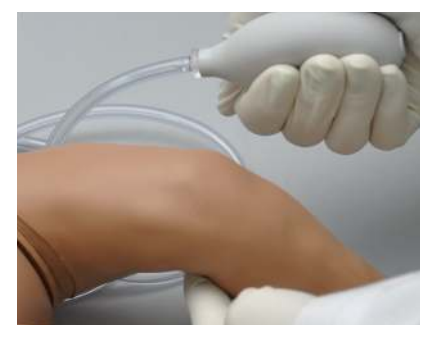

Right radial pulse is optional with the IV arm.

The left tibial pulse is standard in the S104.250.

## Gaumard®

### Optional IV Access

The Injection Training Arm simulates the arm of a newborn child. It is an efective training tool for intravenous and certain arterial exercises.

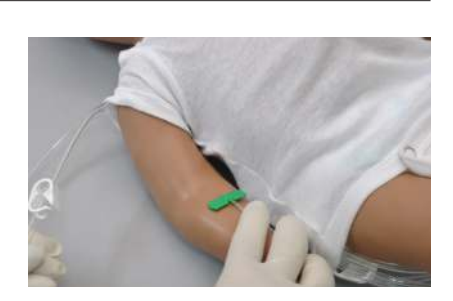

The IV arm provides:

- A medial venous antecubital vein for IV exercises
- Right radial and brachial pulse points
- Two veins in the dorsum of the hand for additional intravenous training techniques

Applying pressure via the syringe permits the veins to stand out, simulating a clenched fist or a tourniquet situation. Release of the pressure simulates collapsed veins. Use of the syringe permits the palpability of the veins to be varied as seen in routine hospital or emergency situation.

#### Flush the IV arm following each training session.

The IV training kit includes a blood dispensing syringe, synthetic blood concentrate and a spare arm skin.

WARNING: Vein tubing contains latex which may cause allergic reactions. Users allergic or sensitive to latex should avoid contact.

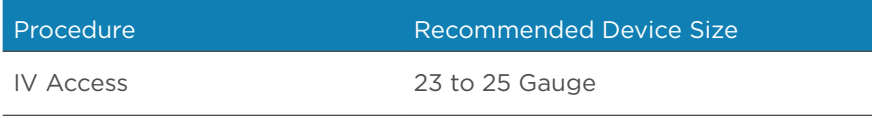

#### Instructions for Use

**Tube 1**: Filling **Tube 2: Drainage** 

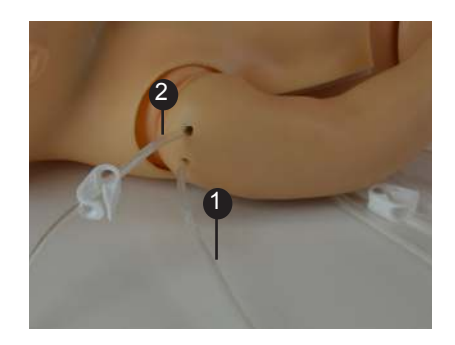

1. Place **Tube 2** in a drainage container and open the clamp

- 2. Fill the blood dispensing syringe with fluid
- 3. Connect the syringe to **Tube 1**
- 4. Push fluid through the vasculature
- 5. Close the clamp on **Tube 2**

#### Draining the Vasculature System

After every simulation, it is recommended to drain the fluid from the vasculature.

1. Open the clamp on **Tube 2**  and let the contents drain into the drainage container

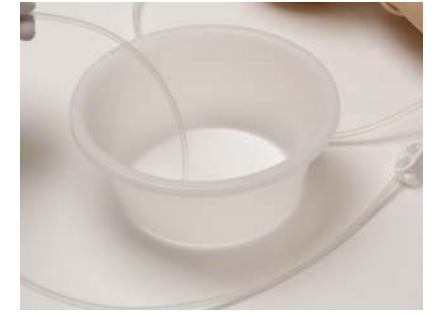

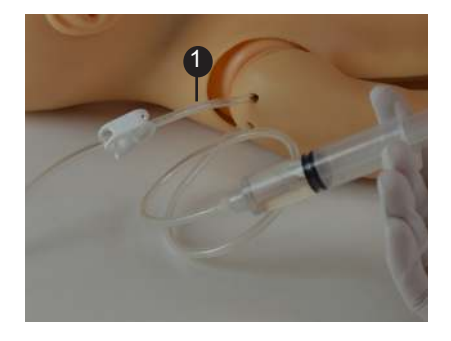

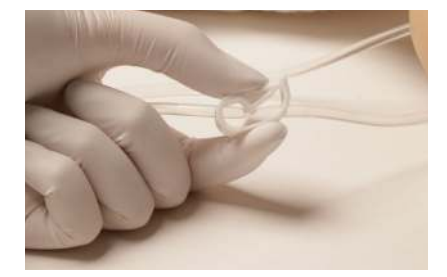

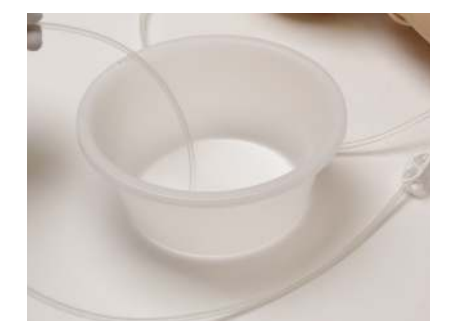

## Gaumard®

2. If artificial blood concentrate was used, flush the system with a mixture of isopropyl alcohol and water (30:70)

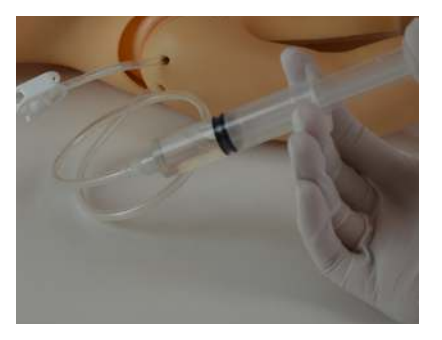

3. Finally, push a syringe of air through to purge all the fluid out

### Femoral Venous Access and IO Access (Standard for S104.250)

Venous access can be obtained through the intraosseous route or through the right femoral site.

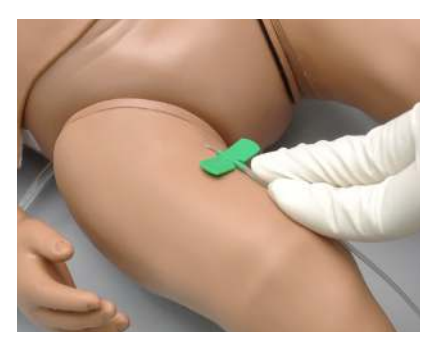

Perform intraosseous procedures on the right leg of the simulator. The tibia contains palpable anatomical landmarks.

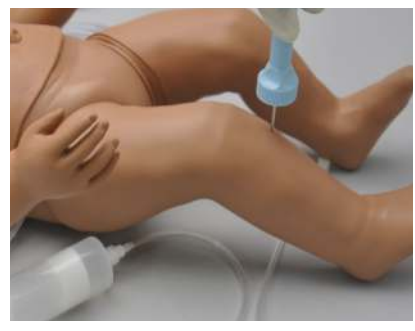

#### Directions for Use

**Tube 1**: Drainage **Tube 2**: Filling

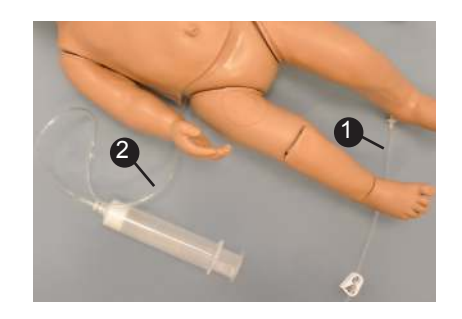

Filling the vasculature will fill both the IO leg and the femoral venous access.

1

adjustable clamp.

1. Place the end of **tube 1** into a drainage container and open the

- 2. Fill the dispensing syringe with fluid.
- 3. Connect the syringe to **tube 2**  and push the fluid. Allow fluid to flow through the system and into the drainage container.
- 4. Once fluid is seen draining, close the **tube 1** adjustable clamp.

Use 17-16 gauge bone aspiration needle to perform IO exercises.

5. Perform IO exercises.

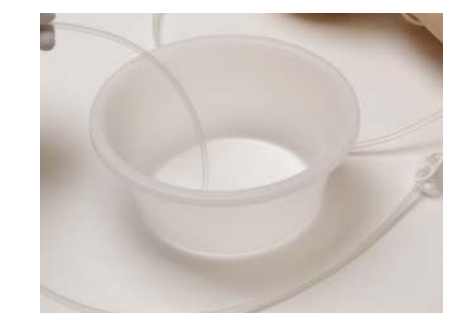

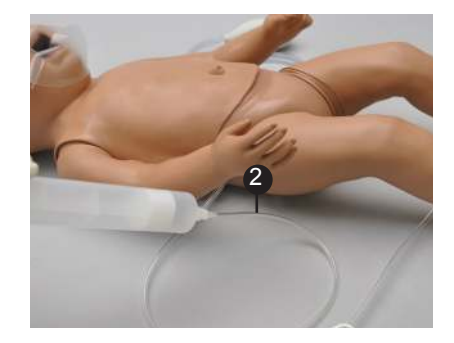

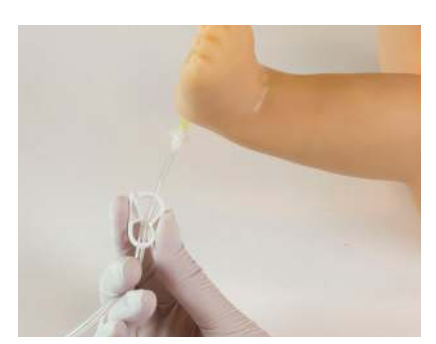

- 6. After 10-20 sticks follow steps  $2 4$  to dispense more fluid into the system.
- 7. Continue your IO exercises.
- 8. When the training session is completed, open the **tube 1** adjustable clamp and drain the fluid. If needed, use the dispensing syringe full with air to push remaining fluid out the system.

If blood mix is used, flush the system with 2-3 syringes full of clean water.

#### Replacing the Tibia Bones

- 1. Place the end of **tube 1** into a drainage container and open the adjustable clamp.
- 2. Drain all the fluids from the system.
- 3. Remove the tibia cover.

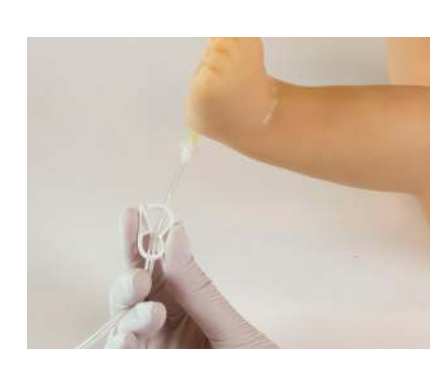

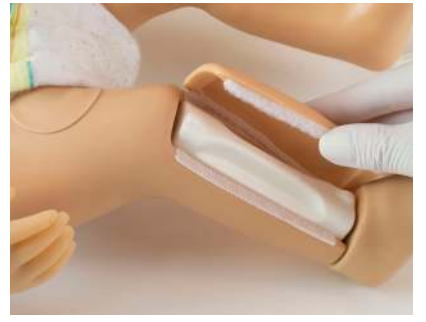

- 4. Gently lift the tibia bone.
- 5. Replace tibia with a new insert or rotate to use the other end of the bone.
- 6. Push in place until you hear a click.

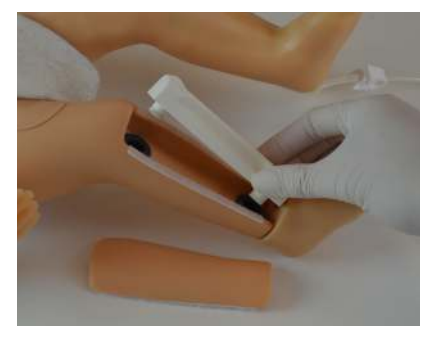

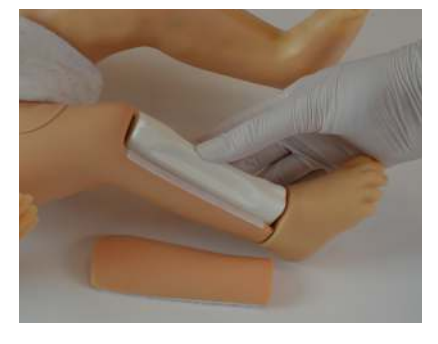

7. Re-attach tibia cover.

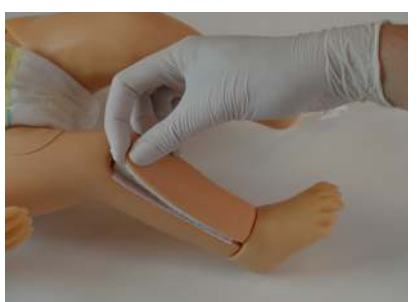

## 4.5 Patient Care

### Bandaging

The fingers of the simulator are separated to permit bandaging exercises.

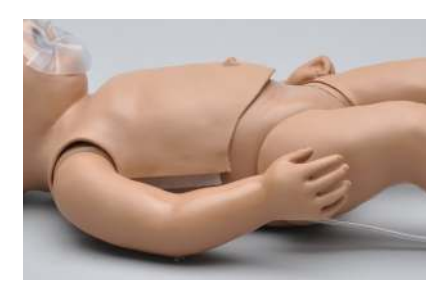

### Range of Movement

Newborn's hips and shoulders are flexible.

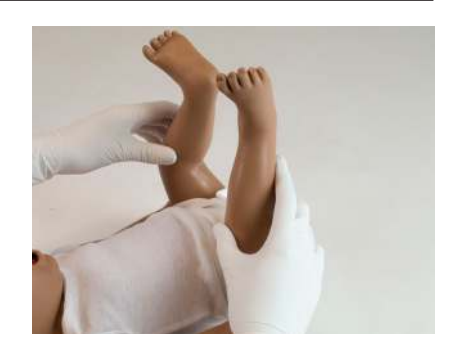

### Eyes/Ophthalmologic Exercises

The head has separately inset eyes, permitting the following exercises:

- · Administration of orbital medicines, including instillation of drops or ointment into the conjunctival sac
- · Removal of foreign bodies
- · Eye irrigation

## 5. Using OMNI® 2

## 5.1 Main Screen

OMNI® 2 opens at the Favorites Page upon start up.

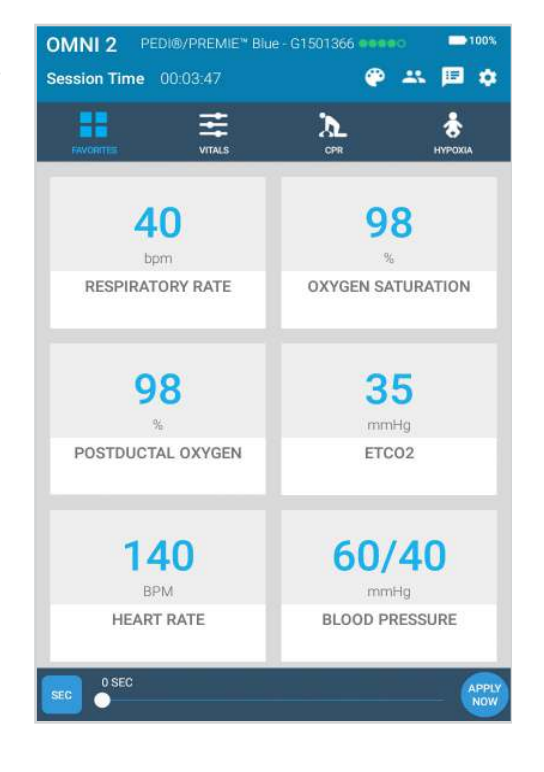

### Changing a Vital Sign

1. Tap on a vital sign.

Vital signs can be quickly changed from the Favorites Page or from the Vitals Page. In order to change one of these parameters, follow the steps below:

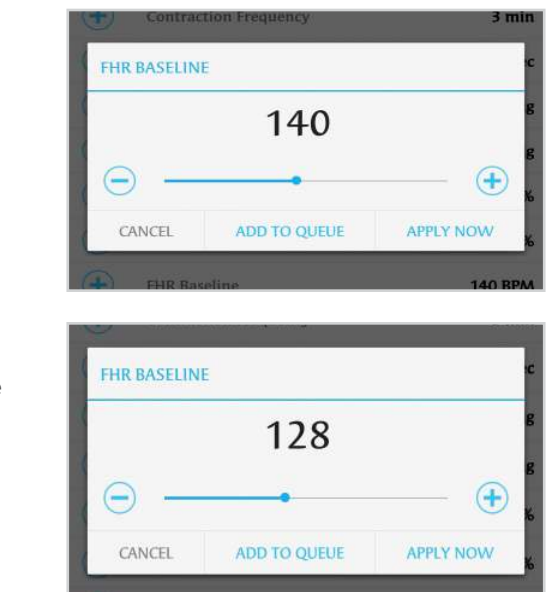

- 2. Adjust the vital sign by utilizing the slider or the +/- buttons.
- 3. Select "APPLY NOW".

Refer to the OMNI® 2 User

Guide for more information on changing vital signs.

## **Gaumard**<sup>®</sup>

## 5.2 CPR

The CPR Page incorporated in the OMNI® 2 tablet was designed to help teach CPR by monitoring cadence and depth of cardiac compressions and airway ventilations in real time.

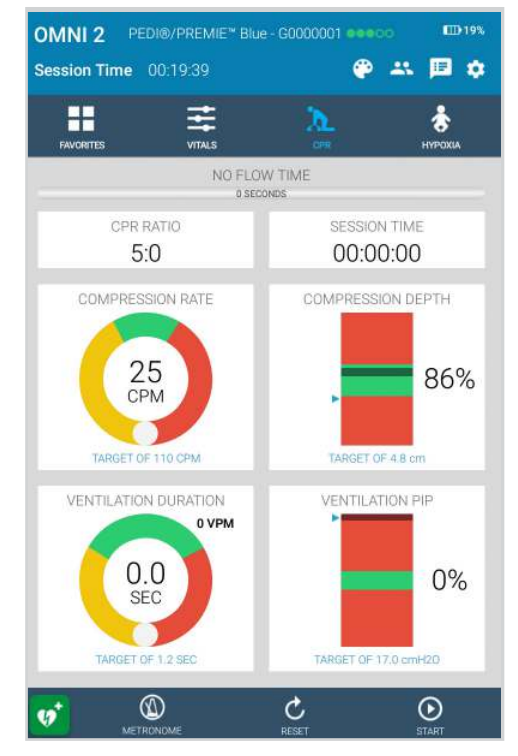

### Feedback Graphics

Monitor the CPR session in real time. The CPR value ranges are AHA compliant.

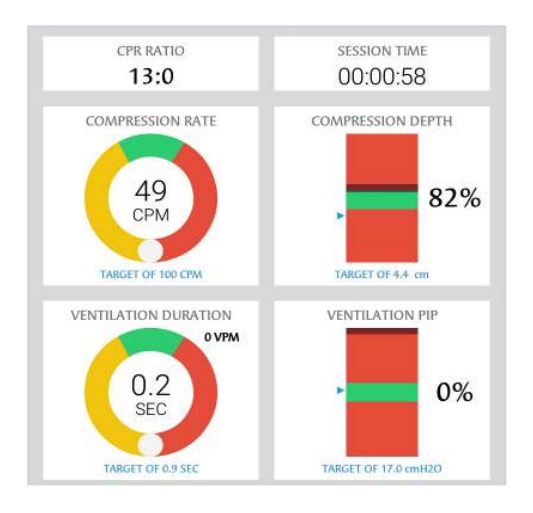

## Actions

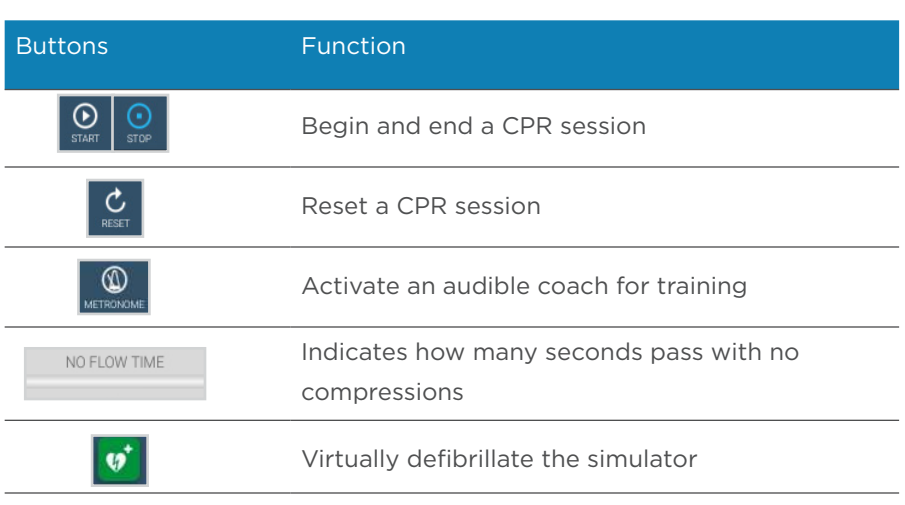

### **Calibration**

Please ensure to calibrate the compressions before starting a CPR session.

In order to calibrate, follow the instructions below:

- 1. Tap the gear on the top right of the screen.
- 2. Select "Calibration".

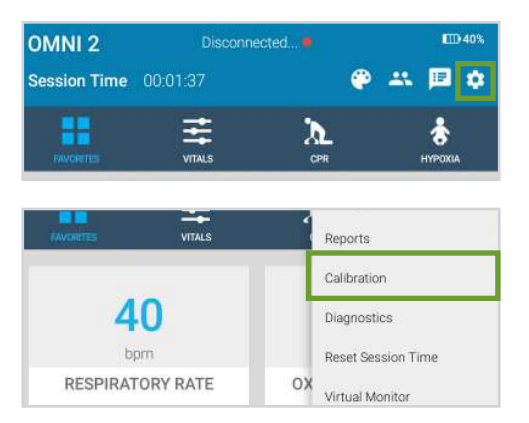

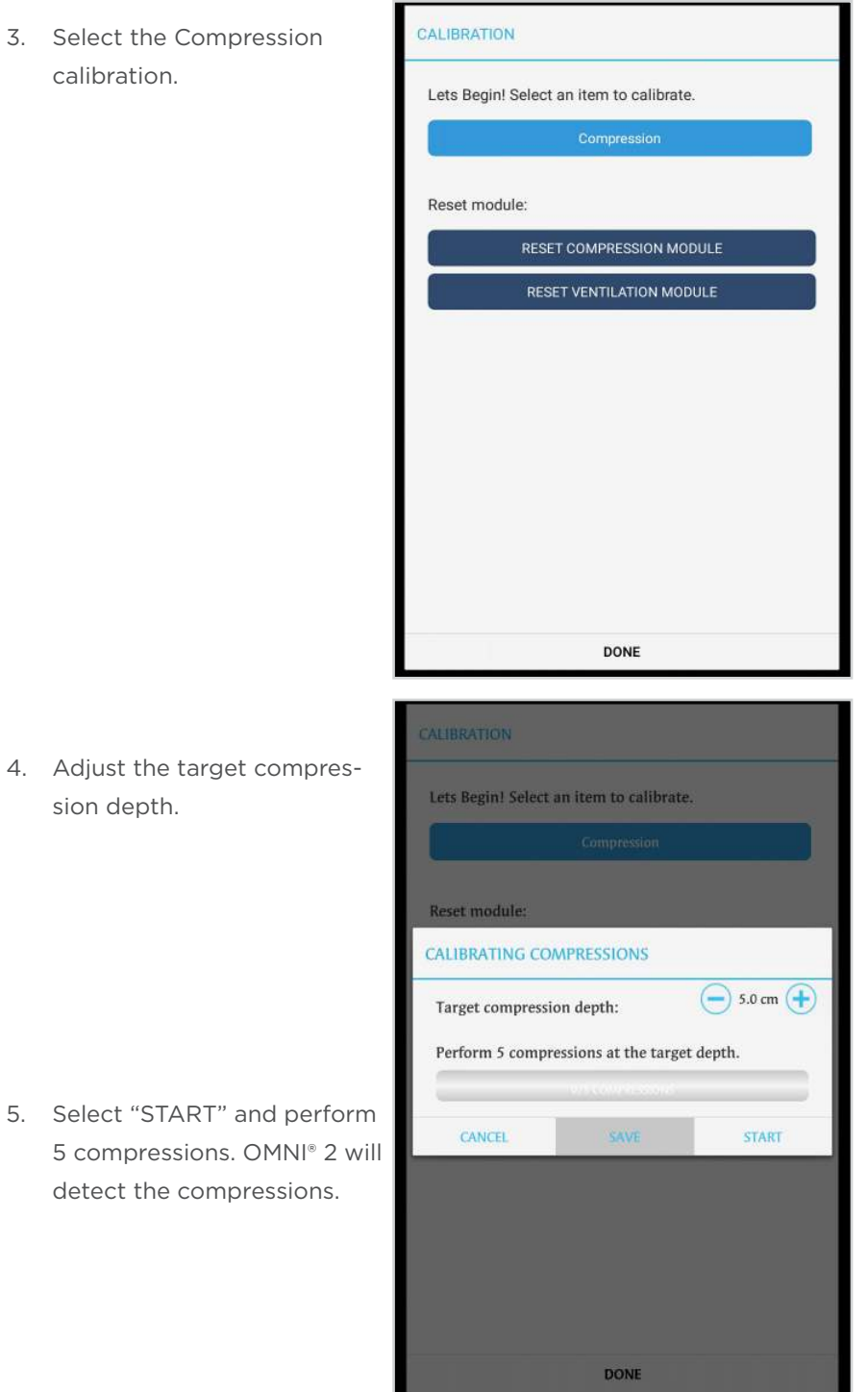

6. Select "SAVE" to apply the changes.

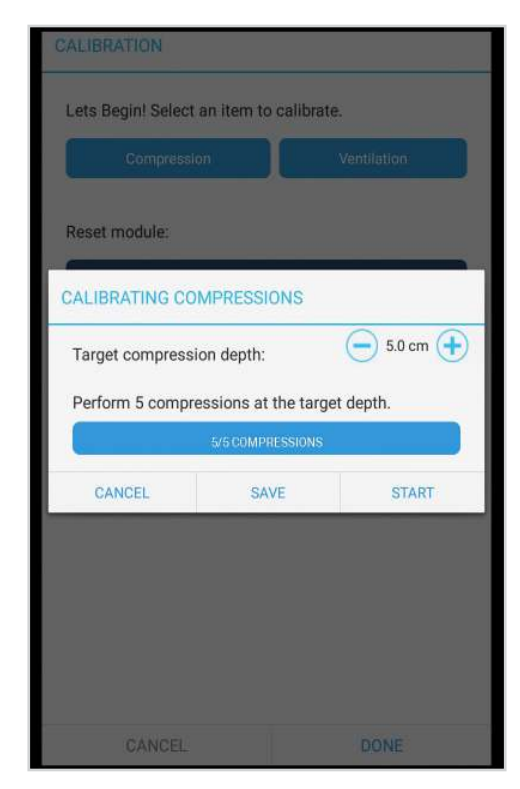

7. Tap "Start" to begin a CPR session.

For more information about the CPR monitoring and reporting, refer to the OMNI® 2 User Guide.

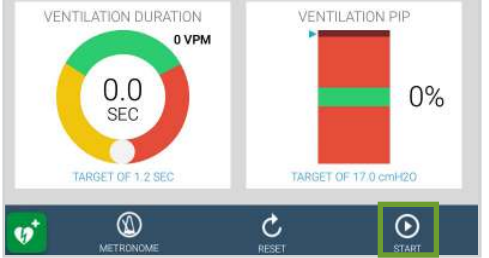

## 6. Virtual Monitor Setup (Optional)

A patient virtual monitor is an optional purchase with OMNI® 2. Follow the steps below in order to activate this feature:

Ensure that the simulator is connected to OMNI 2 before connecting the Virtual Monitor.

OMNI<sub>2</sub>

÷

simcenter

**Gaumard GuestNet** 

Session Time 00:00:25

壬

- 1. Connect the router to the wall.
- 2. Tap the gear on the upper-right of the screen.
- 3. Select "WIFI Connection Setup".

4. Connect to a wireless network.

- 5. Exit the page by tapping the back button.
- 6. Tap the gear on the upper right of the screen.

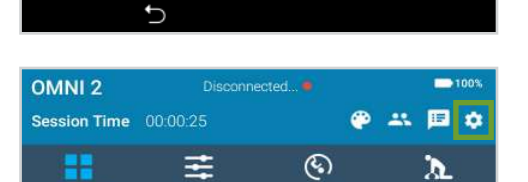

**VITAL** 

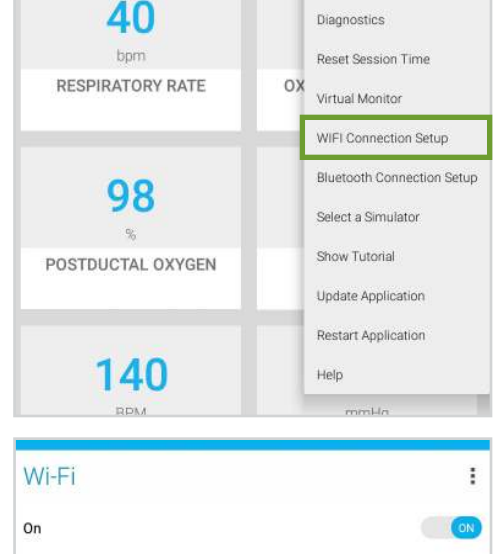

 $\blacksquare$ 100%

 $\mathbf{v}$ 

ි

<sub>To</sub>

 $P \times P$ 

 $\circledS$ 

Calibration

## **Gaumard**<sup>®</sup>

the manikin.

7. Select "Virtual Monitor".

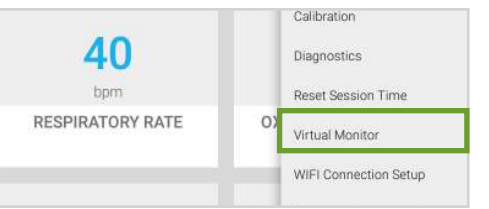

**Invalid Code!** 

8. Follow steps 9-10 if the activation code input was not performed correctly.

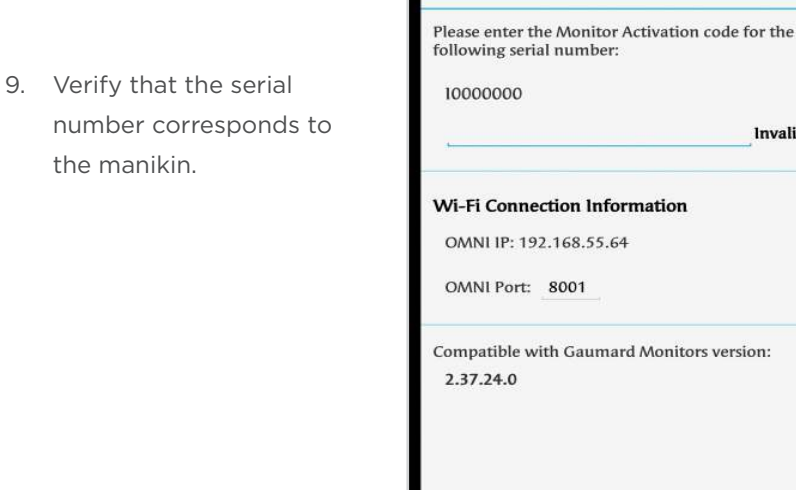

CLOSE

**VIRTUAL MONITOR WI-FI SETUP** 

10. Input a valid activation code.

The activation code is casesensitive.

Note that the activation code is just an example. It is not a valid code.

- 11. Take note of the OMNI IP and OMNI port.
- 12. Select "CONNECT".

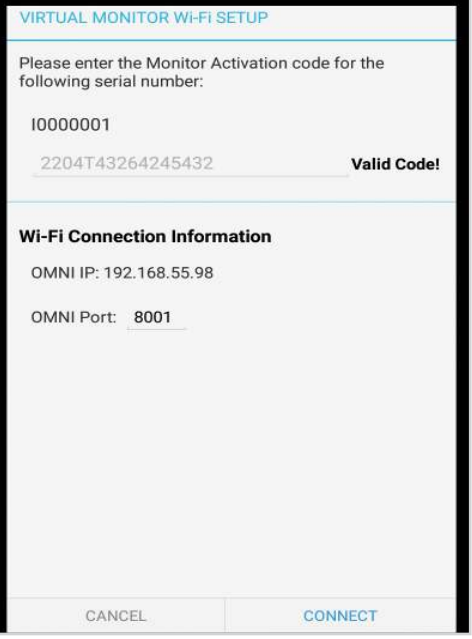

13. Connect to the same network as Omni.

14. Once connected to the WIFI, open the Gaumard Monitors software.

If connection is not established, please follow the steps below:

- 15. Tap the V on the top left and then select "Comm Setup".
- Vireless Communication Setup 16. Verify that the IP address in Verify that the IP address in the communication has not been established, please enter the name or IP address and port under selected on the controlling computer. Setup" matches the Omni IP and Omni Port noted before. IP Type:
- 17. Select "Connect".

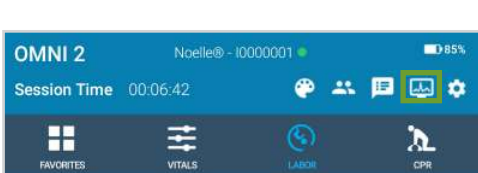

Port:

die

 $\blacksquare$ 

Connect

8001

The Vital Signs Monitor icon will appear on the top right when it is connected.

Please refer to the OMNI® 2 User Guide for more information on using the Virtual Monitor.

**Abvork Status:** 

twork Name:

**Controller Name** 

Controller IP:

disconnected

**Automatic IP** 

192.168.55.98

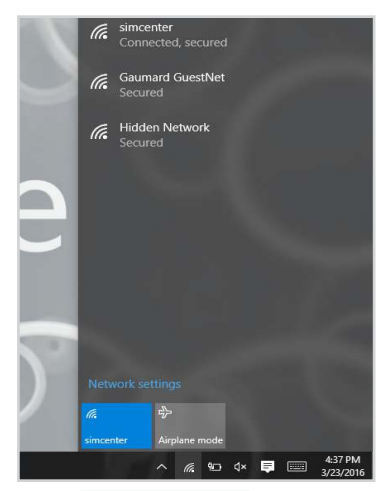

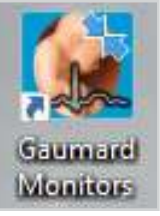

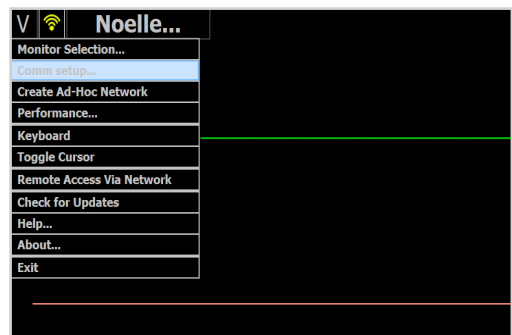

## 7. Pairing OMNI® 2

Follow the steps 1-4 below to pair the simulator to the tablet if an OMNI® 2 Link was purchased or if the notification below appeared:

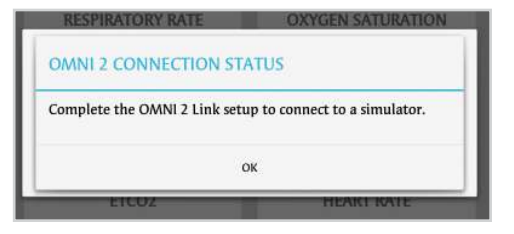

OMNI® 2 has to be paired to one simulator at a time to establish a connection with the simulator.

OMNI<sub>2</sub>

Session Time 00:01:37

- 1. Tap the Gear on the top right corner of the screen.
- 2. Tap the "Bluetooth Connection Setup".

3. Select the simulator's serial number under "Available Devices".

The device name will be Gaumard\_SimulatorSerial-Number.

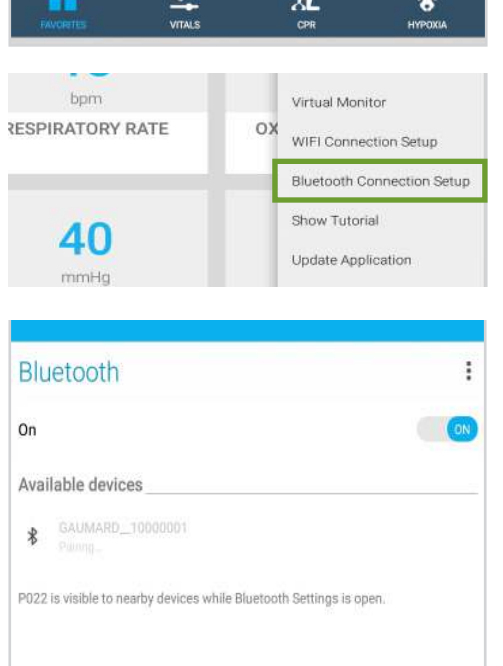

ITD 40%

日立

® **COM** 

4. Wait about 30 seconds until the device pairs.

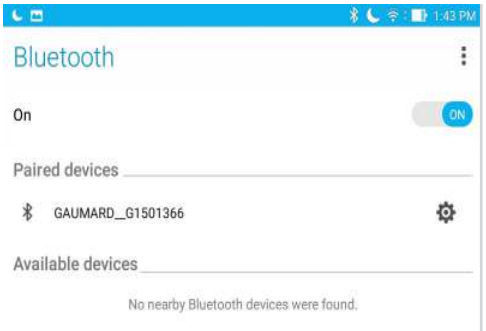

- 5. Once paired, tap the back arrow to return to the main screen.
- 6. Tap the gear on the top right and select "Connect to Simulator"
- 7. Select the simulator you wish to connect to and tap "Connect and Save as Default".

The name of the simulator and the serial number are highlighted with a green dot to indicate a connection.

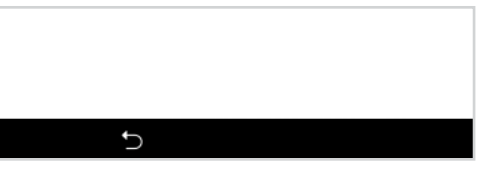

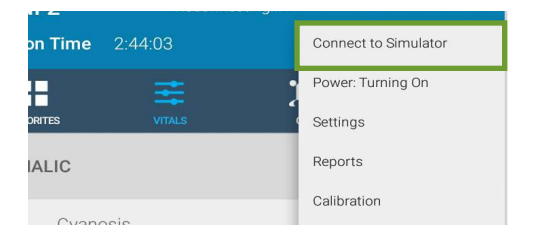

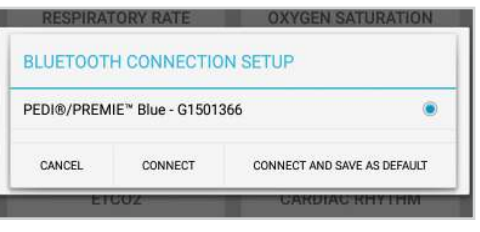

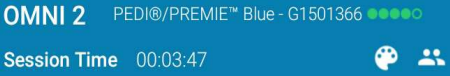

OMNI 2 can be operated up to 10 meters from the simulator.

## 8. Appendix

## 8.1 Selected Parts List

Contact Gaumard Scientific for a complete list of consumables and replacement parts and their prices.

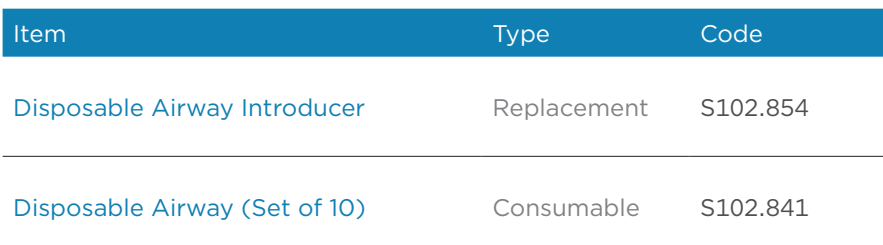

## 8.2 Troubleshooting

## Communication/Power Issues

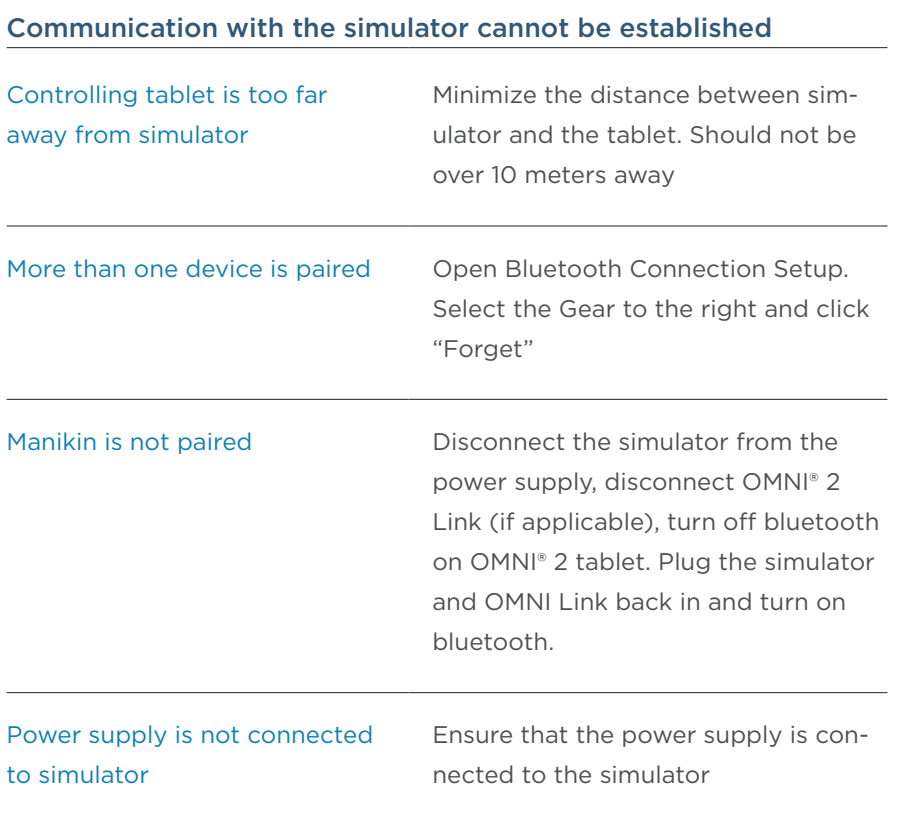

### Miscellaneous Issues

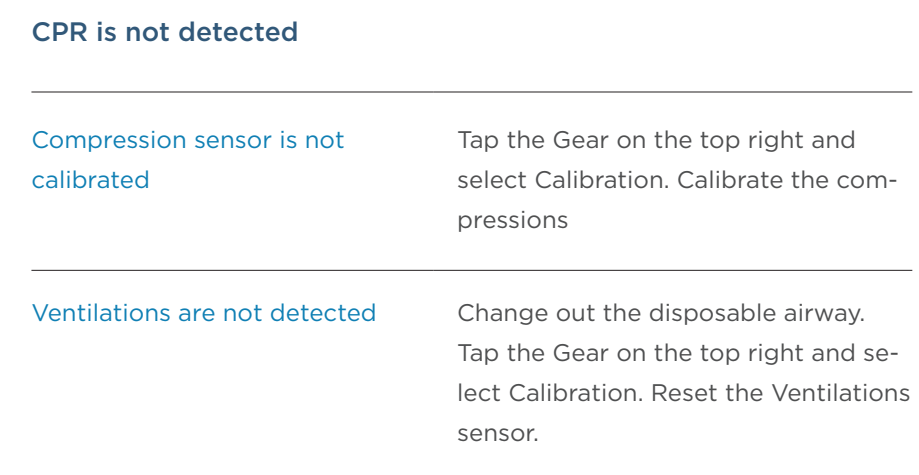

## 8.3 Features

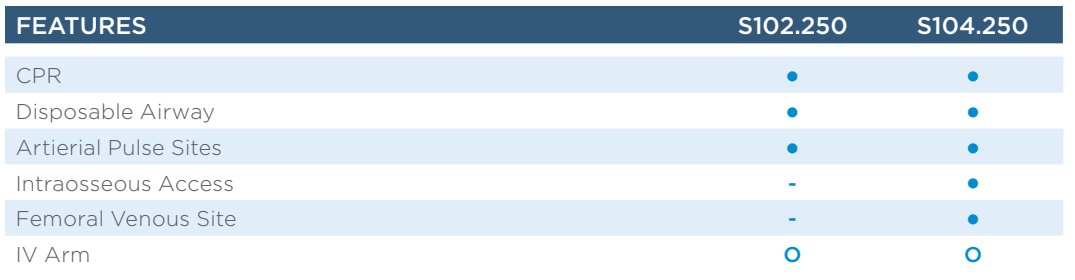

O = Optional

• = Standard

## 9. Warranty

## 9.1 Exclusive One-Year Limited Warranty

Gaumard warrants that if the accompanying Gaumard product proves to be defective in material or workmanship within one year from the date on which the product is shipped from Gaumard to the customer, Gaumard will, at Gaumard's option, repair or replace the Gaumard product.

- · This limited warranty covers all defects in material and workmanship in the Gaumard product, except:
	- › Damage resulting from accident, misuse, abuse, neglect, or unintended use of the Gaumard product;
	- › Damage resulting from failure to properly maintain the Gaumard product in accordance with Gaumard product instructions, including failure to property clean the Gaumard product; and
	- › Damage resulting from a repair or attempted repair of the Gaumard product by anyone other than Gaumard or a Gaumard representative.

This one-year limited warranty is the sole and exclusive warranty provided by Gaumard for the accompanying Gaumard product, and Gaumard hereby explicitly disclaims the implied warranties of merchantability, satisfactory quality, and fitness for a particular purpose. Except for the limited obligations specifically set forth in this one-year limited warranty, Gaumard will not be liable for any direct, indirect, special, incidental, or consequential damages, whether based on contract, tort, or any other legal theory regardless of whether Gaumard has been advised of the possibilities of such damages. Some jurisdictions do not allow disclaimers of implied warranties or the exclusion or limitation of consequential damages, so the above disclaimers and exclusions may not apply and the first purchaser may have other legal rights.

This limited warranty applies only to the first purchaser of the product and is not transferable. Any subsequent purchasers or users of the product acquire the product "as is" and this limited warranty does not apply.

This limited warranty applies only to the products manufactured and produced by Gaumard. This limited warranty does not apply to any products provided along with the Gaumard product that are manufactured by third parties. For example, third-party products such as computers (desktop, laptop, tablet, or handheld) and monitors (standard or touch-screen) are not covered by this limited warranty. Gaumard does not provide any warranty, express or implied, with respect to any third-party products. Defects in third-party products are covered exclusively by the warranty, if any, provided by the third-party.

- · Any waiver or amendment of this warranty must be in writing and signed by an officer of Gaumard.
	- > In the event of a perceived defect in material or workmanship of the Gaumard product, the first purchaser must:
	- › Contact Gaumard and request authorization to return the Gaumard product. Do NOT return the Gaumard product to Gaumard without prior authorization.
	- › Upon receiving authorization from Gaumard, send the Gaumard product along with copies of (1) the original bill of sale or receipt and (2) this limited warranty document to Gaumard at 14700 SW 136 Street, Miami, FL, 33196-5691 USA.

If the necessary repairs to the Gaumard product are covered by this limited warranty, then the first purchaser will pay only the incidental expenses associated with the repair, including any shipping, handling, and related costs for sending the product to Gaumard and for sending the product back to the first purchaser. However, if the repairs are not covered by this limited warranty, then the first purchaser will be liable for all repair costs in addition to costs of shipping and handling.

## 10. Contact Gaumard

## 10.1 Contacting Technical Support

Before contacting Technical Support you must:

- 1. Have the simulator's serial number
- 2. Have access to the simulator for possible troubleshooting as needed

#### Technical Support:

Email: support@gaumard.com USA: 800-882-6655 INT: 01-305-971-3790

## 10.2 General Information

#### Sales and Customer Service:

E-mail: sales@gaumard.com USA: 800-882-6655 INT: 01-305-971-3790 Fax: 305-667-6085

#### Post:

**Gaumard Scientific** 14700 SW 136 Street Miami, FL 33196-5691 USA

**Office Hours:** 

Monday-Friday, 8:30am - 4:30pm EST (GMT-5, -4 Summer Time)

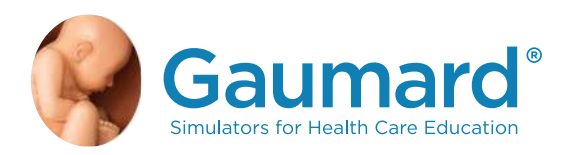

Gaumard®, ZOE®, Michelle®, Mike®, PEDI®, Susie Simon®, Susie®, Simon® Code Blue®, SIMA Models®, SIMA GYN/AID®, Virtual Instruments®, Codemaker®, Code Blue®, NOELLE®, Simulation Made Easy™, HAL®, eCPR™, Zack™, RITA™, Chloe™, Seatbelt Susie™, Krash Kids™, Premie™, UNI™, Omni®, Omni® 2, SmartSkin™ are trademarks of Gaumard Scientific Company.

Always dispose of this product and its components in compliance with local laws and regulations.

www.gaumard.com | 800-882-6655 | 305-971-3790 | Fax: 305-667-6085 | sales@gaumard.com © 2017 Gaumard® Scientiic. All rights reserved. Patented; other patents pending.

MADE IN THE U.S.A. UG.S102.250 and S104.250